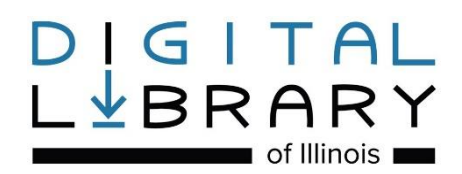

# **Downloading eBooks: Amazon Kindle**

1. If you don't have an Amazon account, visit [www.amazon.com](http://www.amazon.com/) first and create an account. This is required to download library eBooks. Under Accounts & Lists, click the "New customer? Start here" link to begin creating your account.

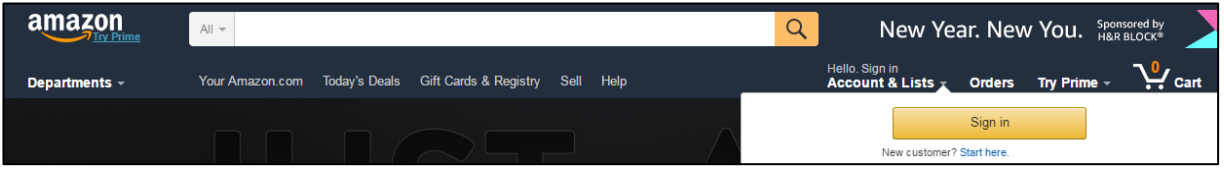

- 2. Once you've made your Amazon account, you must register your Kindle (if you haven't already). To register your Kindle, select Menu on your Kindle device and then select Settings. Select Register and enter your Amazon username and password.
- 3. Visit the Digital Library of Illinois website to browse the library's downloadable books at https://dlil.overdrive.com. Click on the Sign In button.

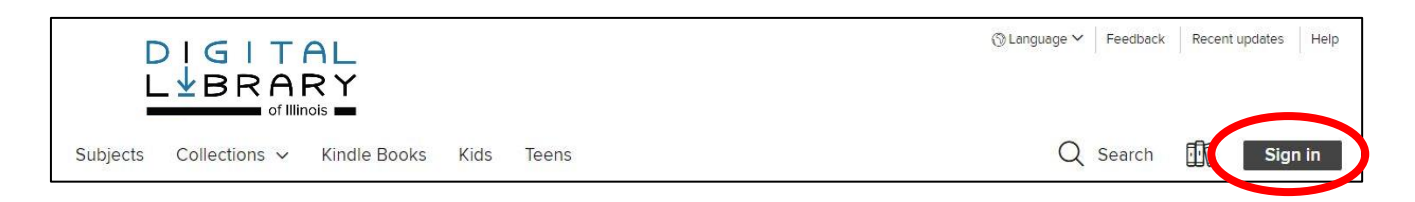

4. Select Bloomingdale Public Library from the drop-down list, and then enter your library card number and PIN. Check the Remember my card number on this device box to save your library card number and then click Sign In.

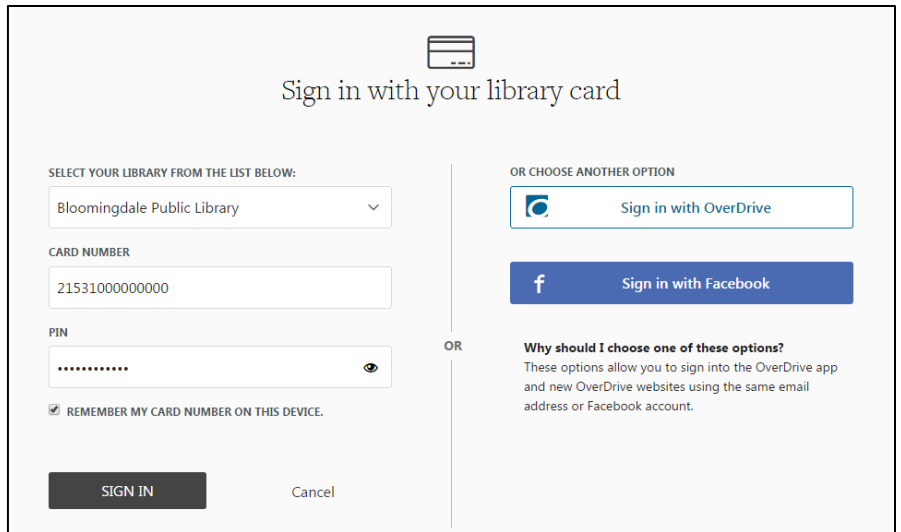

5. Once you're signed in, you can search for books. Click the Subjects or Collections links to see titles grouped by subject, genre, and more. Or search for titles, authors, or keywords in the Search box.

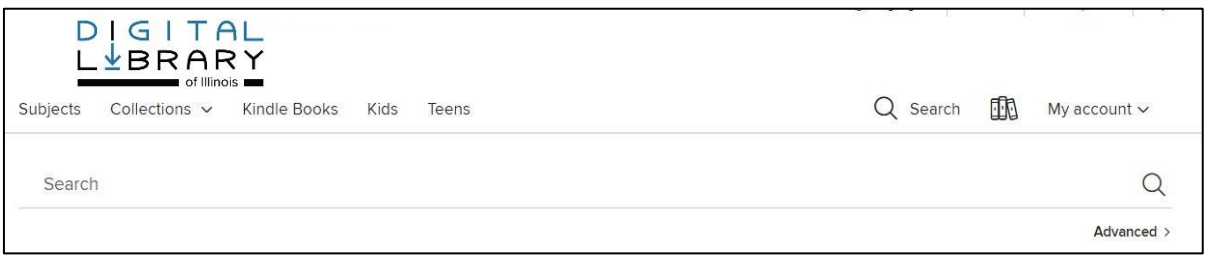

6. Alternatively, you can do an Advanced Search. Under the Formats drop down menu, choose Kindle Book. To find currently available books, under the Availability drop down menu, choose Available now.

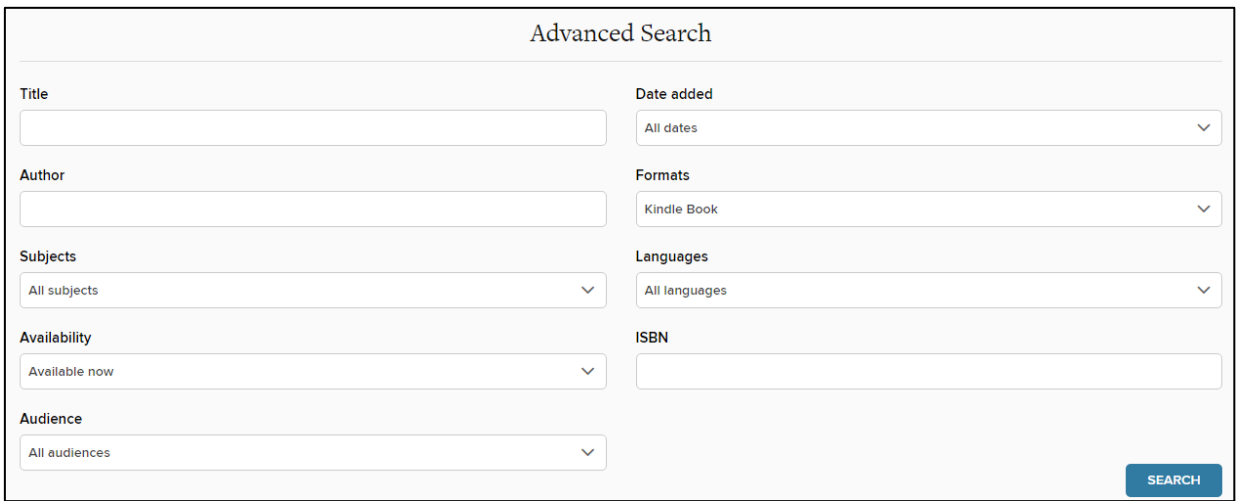

7. Once you find a book that's available to check out, click the **BORROW** link under the title. **TIP: If the book says WAIT LIST and PLACE A HOLD, all copies of the book are checked out.** Click the **PLACE A HOLD** link to get added to the wait list.

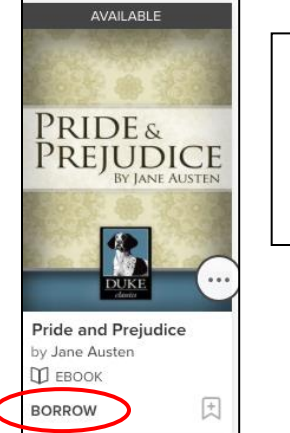

Copy available. Tap on the BORROW link to check out.

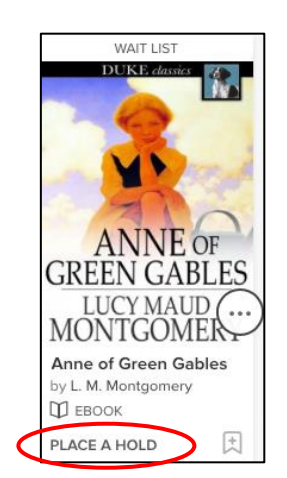

No copies available. Tap on the PLACE A HOLD link to be added to the wait list.

8. Click the BORROW button. Next, click the Read now with kindle button.

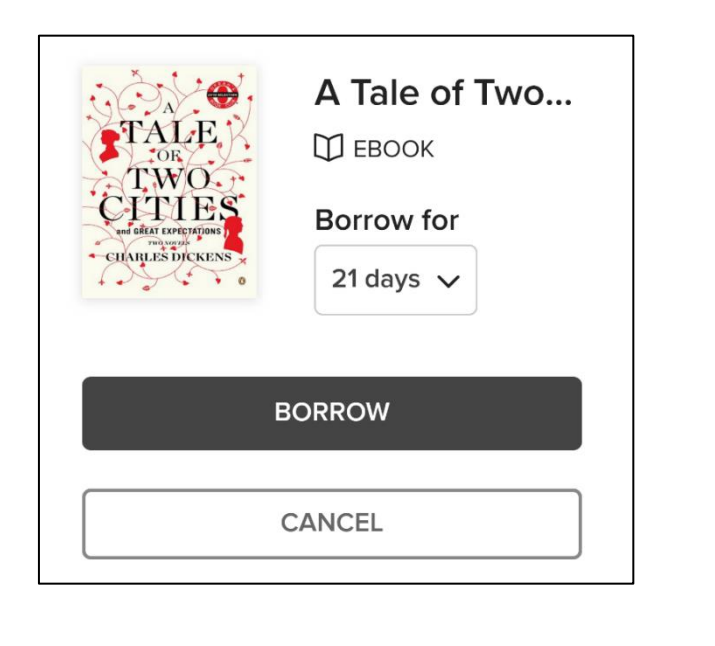

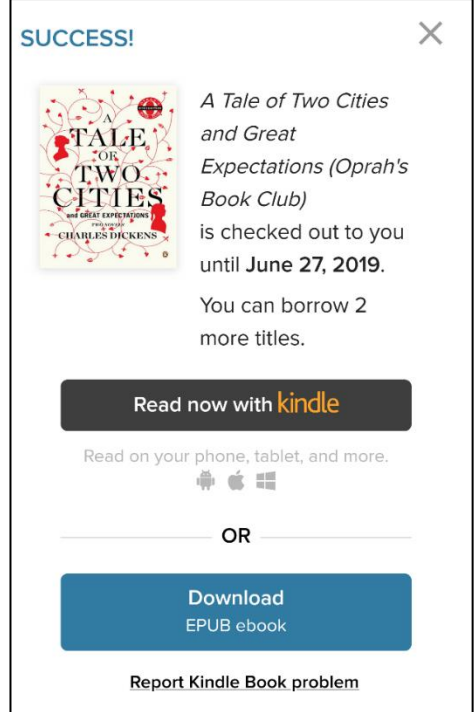

9. You will be sent to Amazon's website. Click the Get Library Book button.

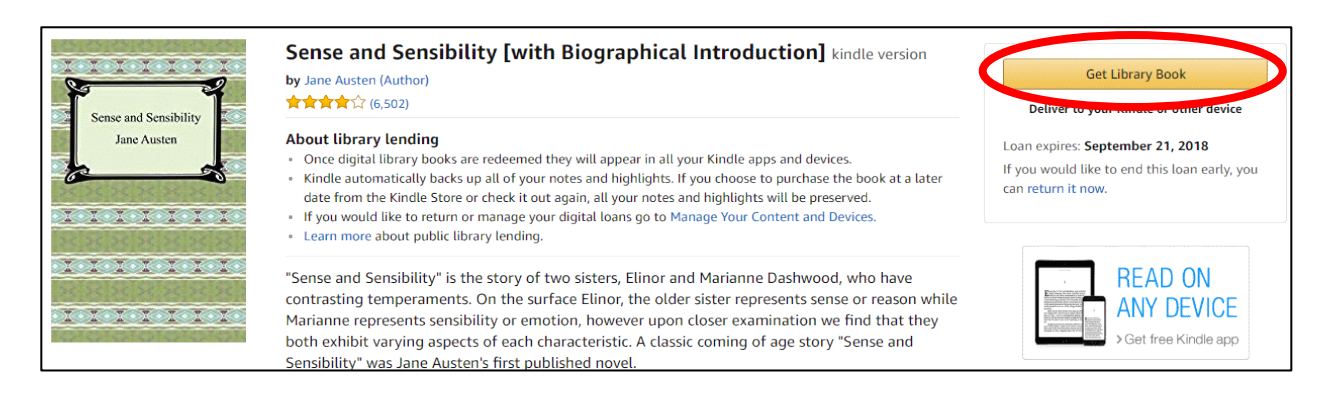

## 10.Log in to your Amazon.com account.

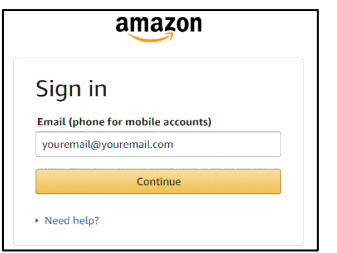

11. Deliver the title to your preferred device and click the Continue button. You will get a message confirming the checkout. The book will be downloaded automatically to your device the next time you connect to a Wi-Fi/wireless network.

**Tip: Library books cannot be delivered via your Kindle's 3G connection (if available).** If you don't have a wireless connection, you can manually load your library book to your Kindle via a USB cable and computer. Please see the following section for information on manually loading books via USB.

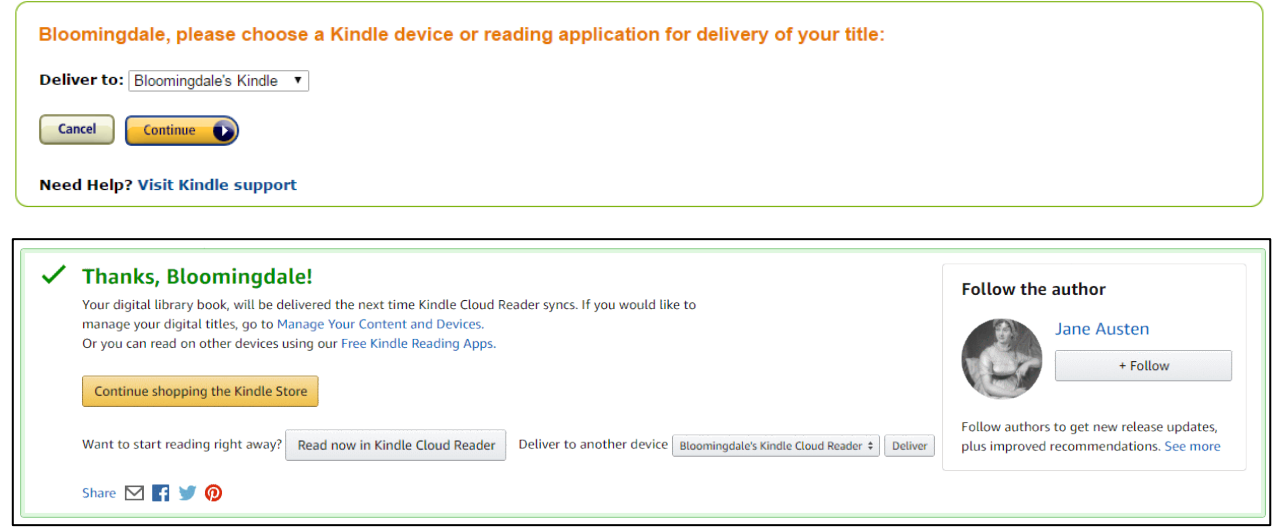

## **Alternate Download Method: How to Manually Move Library eBooks to Your Kindle**

If you don't have access to Wi-Fi/wireless, you can still manually transfer an eBook to your Kindle via a USB cable and computer.

A. Under Account & Lists, click the Your Content and Devices link.

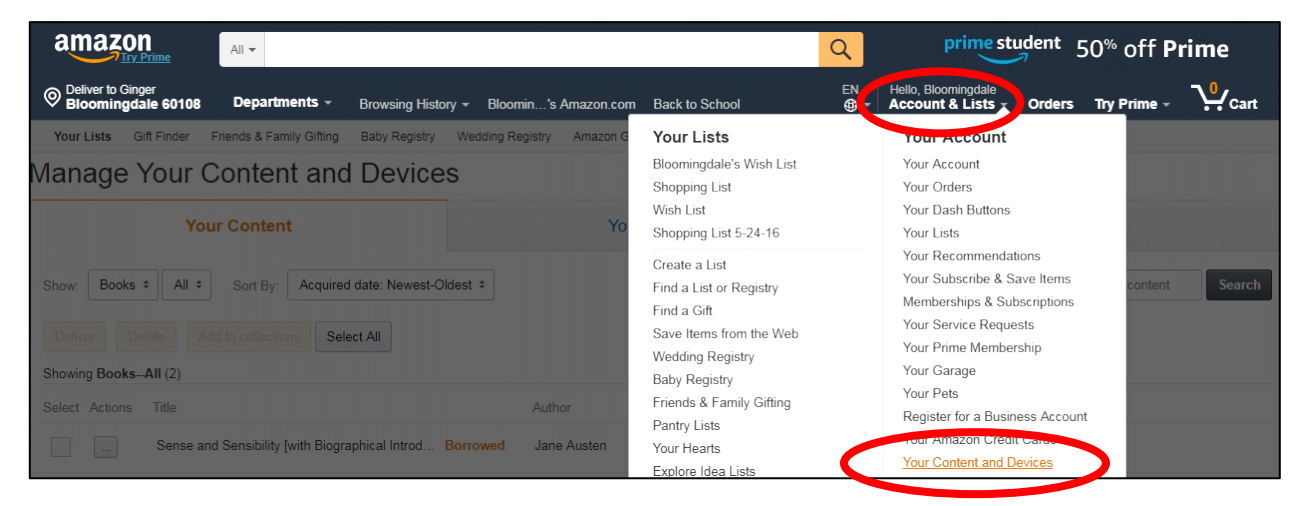

B. Click the Actions … button next to the book you want to download, and then click the Download & transfer via USB link.

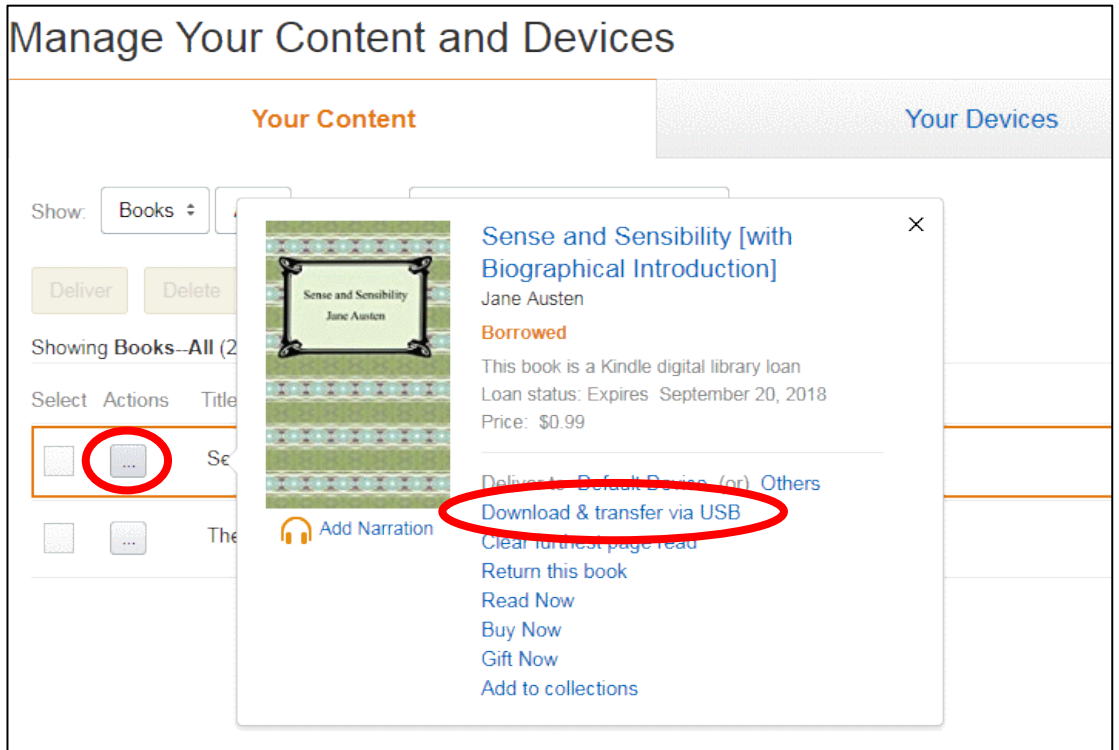

C. Select the device you want to transfer the eBook to via USB and click the Download button.

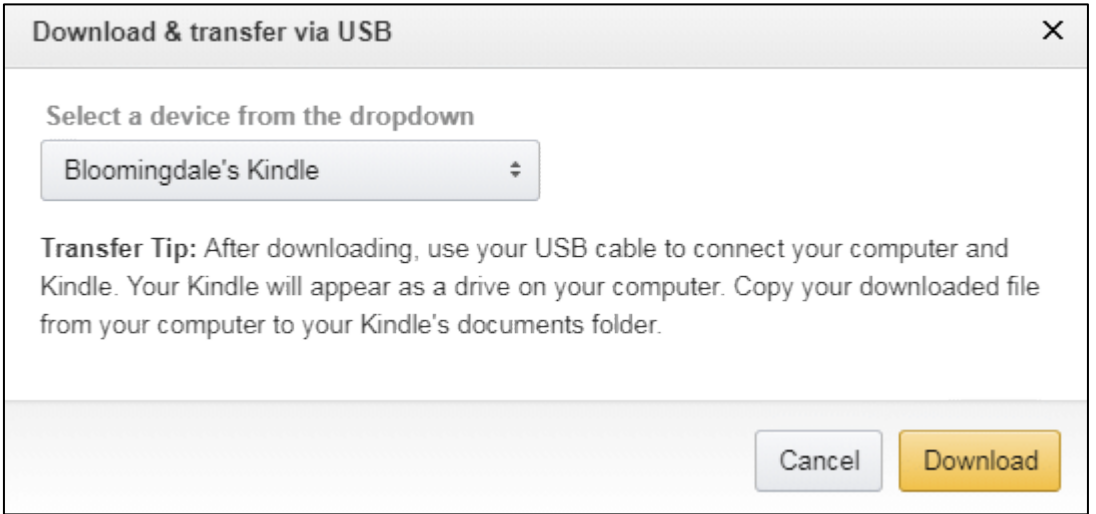

D. The eBook file should save to your computer. (A box may pop open asking you to save the file. Click Save File, and then click OK.)

E. Connect your Kindle to your computer via the USB cable.

- Next, copy the downloaded eBook file to the documents folder of your Kindle.

- Eject your Kindle from your computer, and your eBook will appear on your home screen.

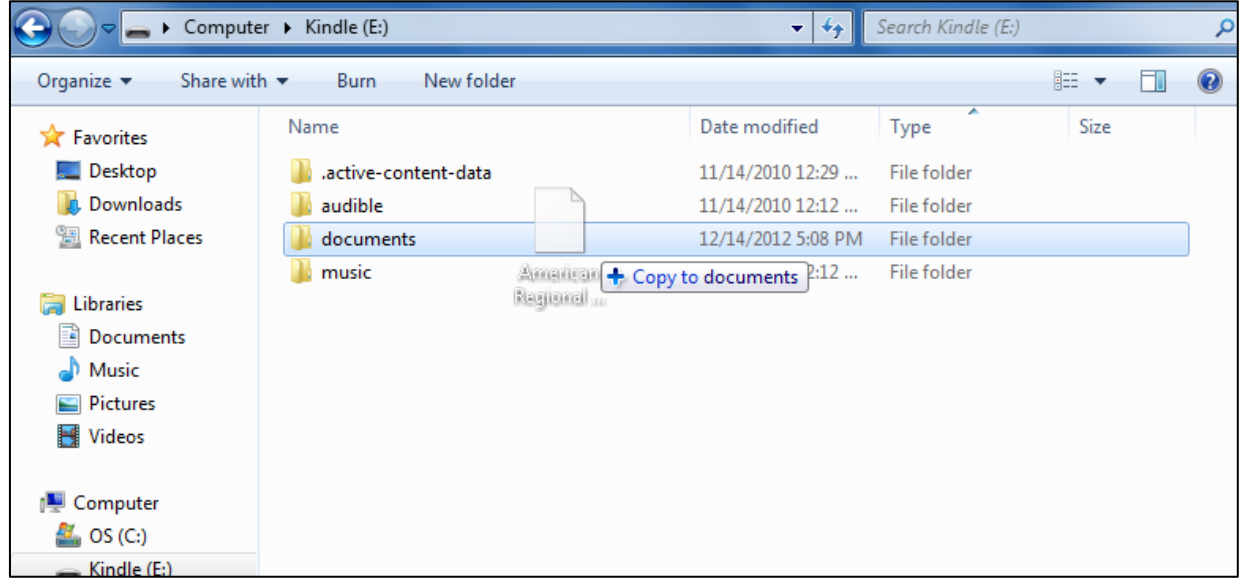

## **Frequently Asked Questions**

## **Why isn't my library eBook appearing on my Kindle?**

First, check your Kindle and make sure you are connected to a Wi-Fi/wireless network. If you're connected to wireless and the eBook isn't appearing, select the Menu button on your Kindle and then choose Sync & Check for Items. The book should now appear on your home screen.

If you have a Kindle Fire, tap the battery/Wi-Fi icon in the upper right hand corner of the screen. When the menu appears, tap Sync. The book should appear on your home screen when it finishes syncing.

## **What eBook formats work on my Kindle?**

For public library eBooks, only Kindle formatted books will work with your Kindle. EPUB and PDF books are not compatible with the Kindle.

#### **Will I be notified before my public library eBook loan expires?**

Yes. Three days before the end of the loan period, Amazon will send a reminder email about the loan expiration. Once the loan period has ended, an additional email notification will be sent.

#### **How do I view the status of my loan?**

You can view the status of an eBook loan from Amazon's Manage Your Content and Devices page. Log in to Amazon, click the Select box next to your title, then click the Actions … button to see your checkout details. You can also see all of your checked out eBooks on the library's Digital Library of Illinois website at https://dlil.overdrive.com .

#### **Can I return my library eBooks before the expiration date?**

Yes. To return eBooks, log in to Amazon and go to the Manage Your Content and Devices page. Click the Select box next to your title, then click the Actions … button, and select Return this book. Click Yes to confirm.

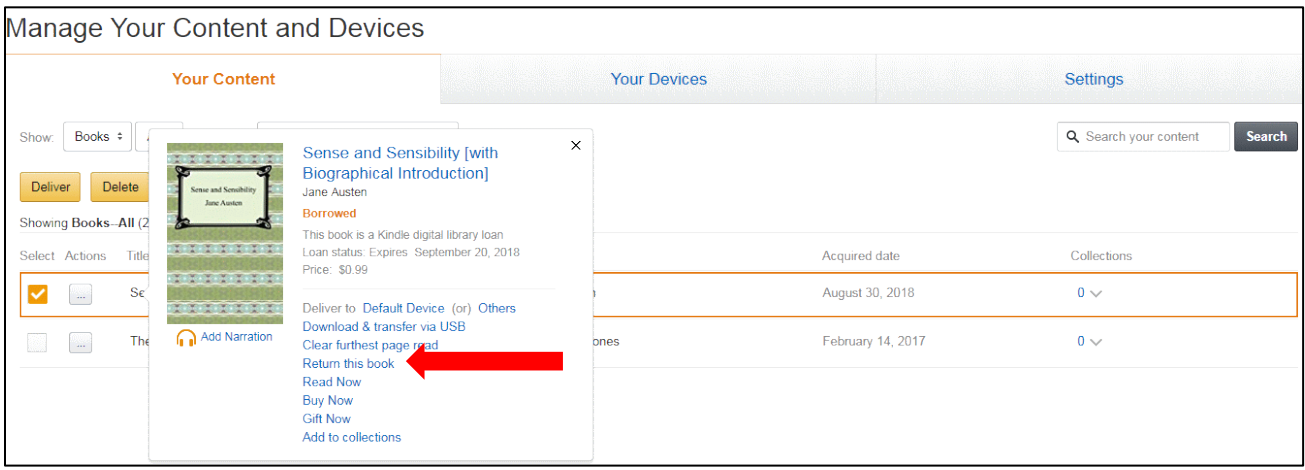

#### **What Kindle devices are compatible with library eBooks?**

You can read borrowed Kindle books on any generation Kindle device or all free Kindle apps, as well as in your web browser with Kindle Cloud Reader.